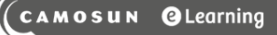

# **Tutorials**

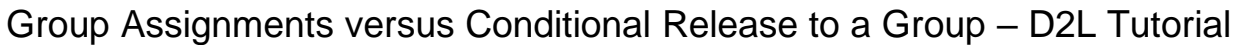

DZ

This tutorial is for faculty who have previous experience using the Assignments tool in D2L. For further information or assistance, go to our [Team Dynamix Support portal](https://camosun.teamdynamix.com/TDClient/67/Portal/Requests/ServiceCatalog?CategoryID=523) and click the appropriate Category to submit a ticket.

#### Scenario

This tutorial will describe the difference between **Group Submission** Assignments and **Individual Submission** Assignments that are Conditionally Released to a Group, and when it would make sense to use each.

### Group Submission Assignments

If your students are set up in Groups in D2L, and you wish them to submit one assignment (or set of documents) *as a group* (so that all members of the group have access to their Group assignment folder, and its submissions), create your Assignment folder as a Group submission type.

**NOTE**: You need to first create your Groups in the **Groups** tool.

To set up an Assignment as a Group submission,

- 1. Go to the **Assignments** tool in your course.
- 2. Click **New Assignment**.

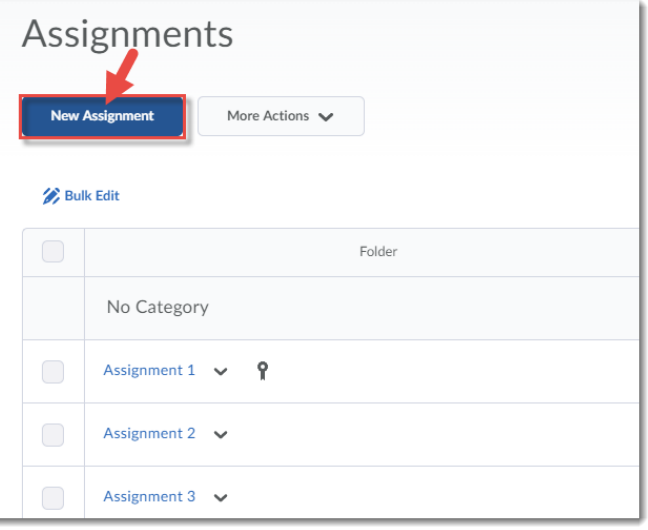

⋒ This content is licensed under [a Creative Commons Attribution 4.0 International Licence.I](https://creativecommons.org/licenses/by/4.0/)cons by th[e Noun](https://creativecommons.org/website-icons/) Project. 3. Give your Assignment a **Name,** then click the **Submission & Completion** box on the right. Select **Group Assignment** under Assignment Type. In the **Group Category** drop-down menu, select the group you wish to attach the Assignment to. Finish setting up your assignment folder, and click **Save and Close**.

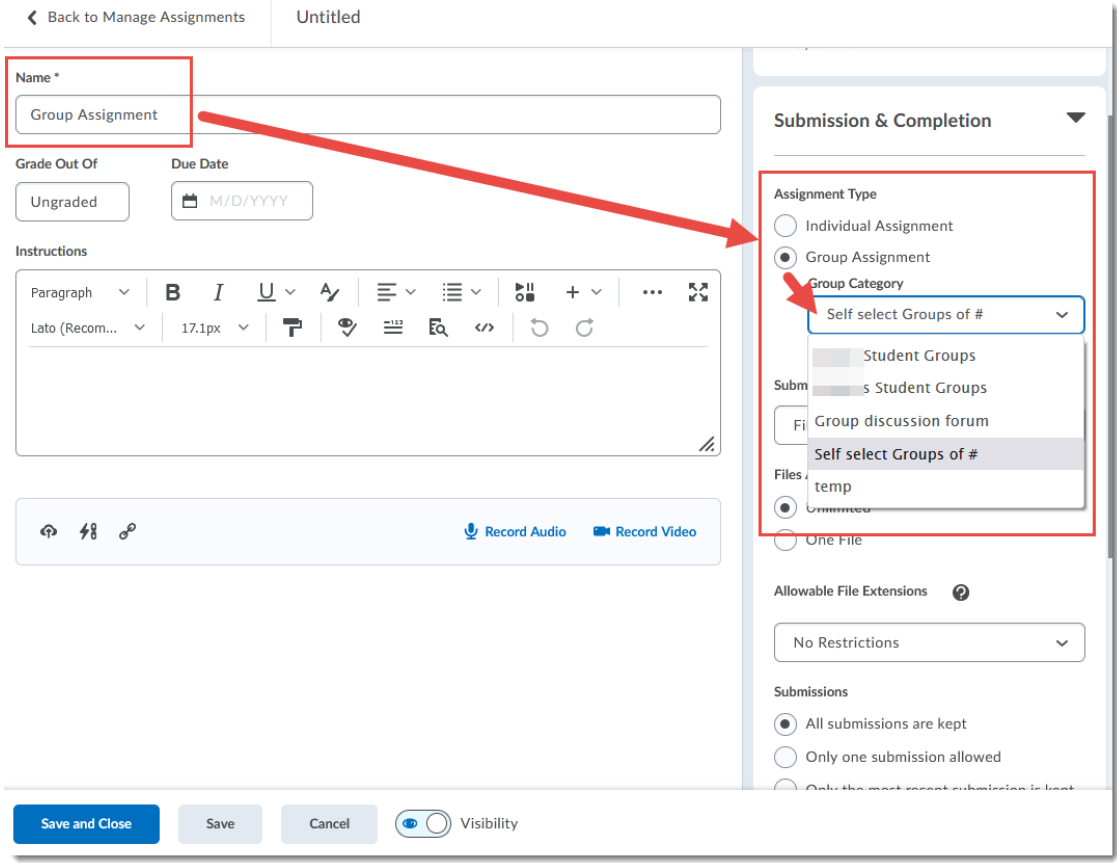

 $\overline{\odot}$ (cc This content is licensed under [a Creative Commons Attribution 4.0 International Licence.I](https://creativecommons.org/licenses/by/4.0/)cons by th[e Noun](https://creativecommons.org/website-icons/) Project.

## Individual Submission Assignments with Conditional Release to a Group

This is particularly useful in a D2L course with multiple instructors, where each instructor is responsible for a specific group of students. In this scenario, each student will have access to only her Assignment folder, but using Conditional Release means you can control which Assignment folders each student sees. For example, if there are 5 instructors working with 5 different groups of students, and I only want MY students to see MY Assignment folders, use Conditional Release.

**NOTE**: You need to first create your Groups in the **Groups** tool.

To set up an Assignment for a Group using Conditional Release,

- 1. Go to the **Assignments** tool in your course.
- 2. Click **New Assignment**.

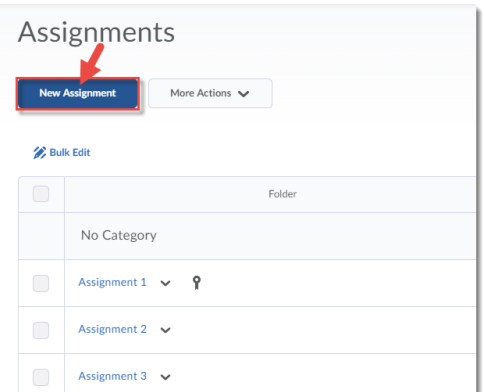

3. Give your Assignment a **Name,** then click the **Submission & Completion** box on the right.. Select **Individual assignment** under Assignment Type.

 $_{\odot}$ This content is licensed under [a Creative Commons Attribution 4.0 International Licence.I](https://creativecommons.org/licenses/by/4.0/)cons by th[e Noun](https://creativecommons.org/website-icons/) Project.

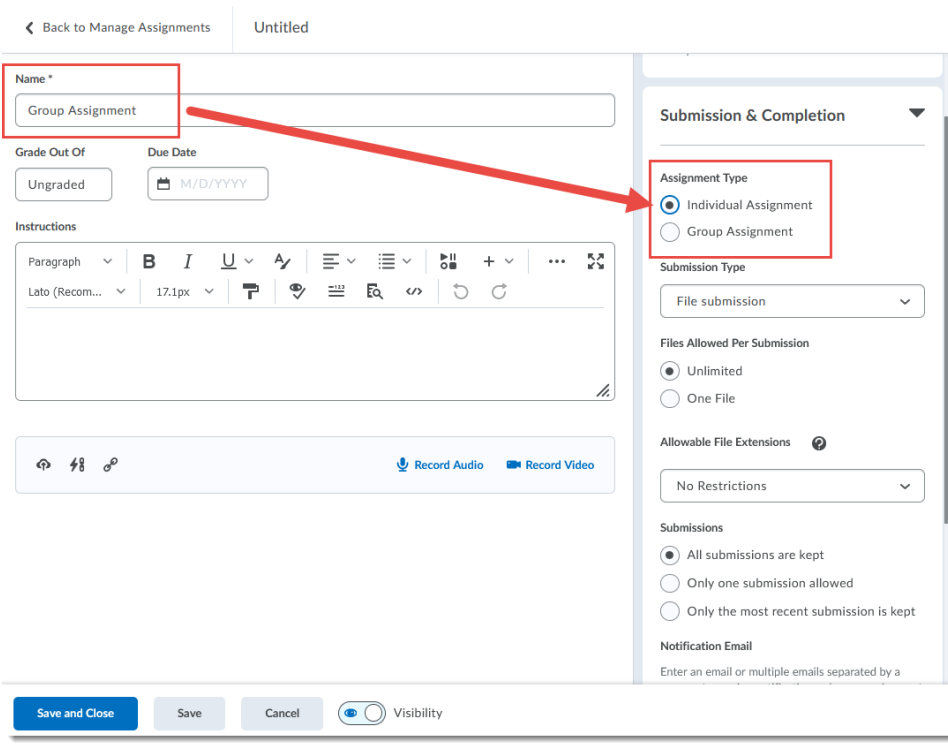

 $\frac{0}{x}$  $\circledcirc$ 

This content is licensed under [a Creative Commons Attribution 4.0 International Licence.I](https://creativecommons.org/licenses/by/4.0/)cons by th[e Noun](https://creativecommons.org/website-icons/) Project.

4. Click the **Availability Dates & Conditions** box.

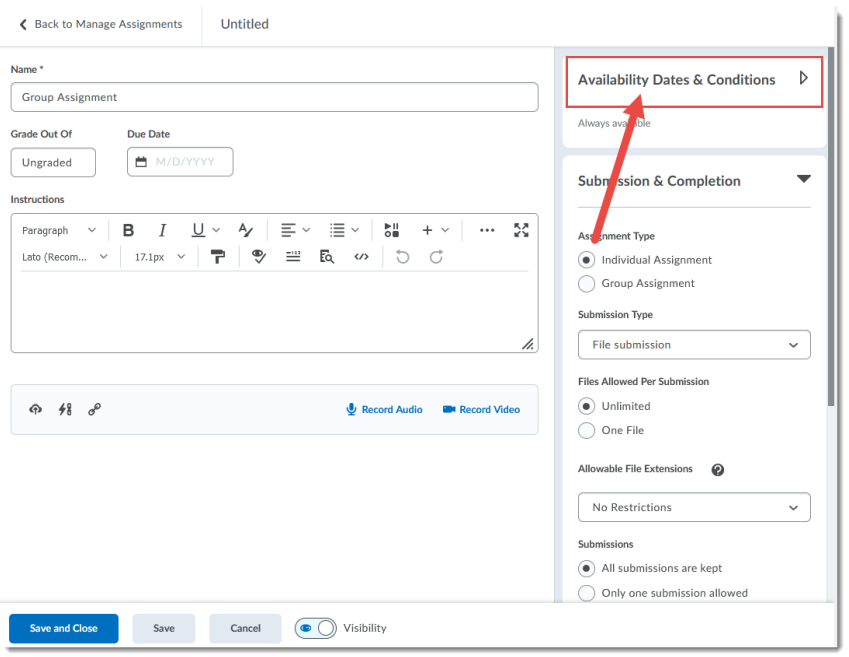

5. Under **Release Conditions** click **Add Release Condition,** then click **Create New**. Note that you only need to **Create New** the first time you connect an Assignment to a group in a D2L course. Once you have created the conditions in one Assignment, you can click **Add Existing** for the next Assignment.

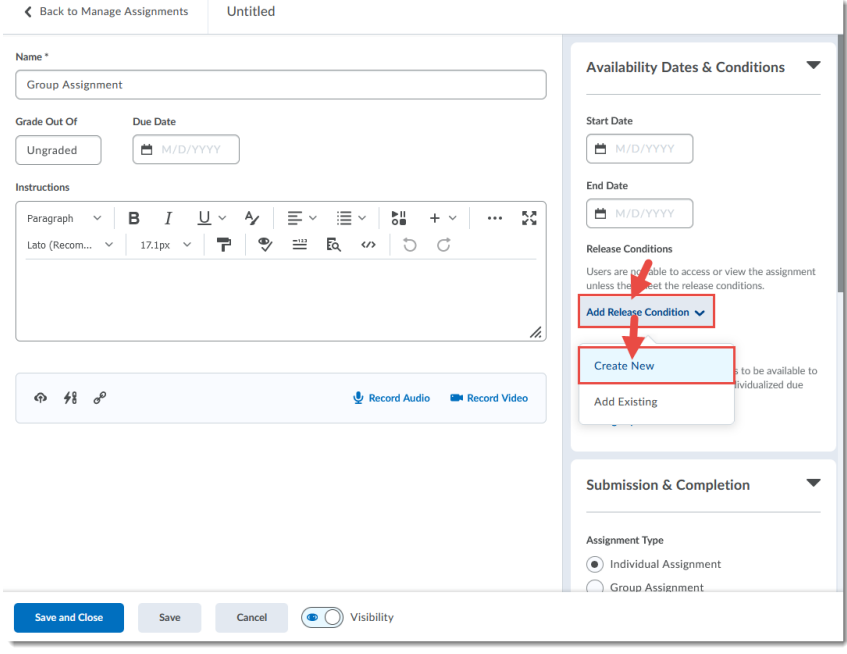

 $\odot$ This content is licensed under [a Creative Commons Attribution 4.0 International Licence.I](https://creativecommons.org/licenses/by/4.0/)cons by th[e Noun](https://creativecommons.org/website-icons/) Project.

(cc

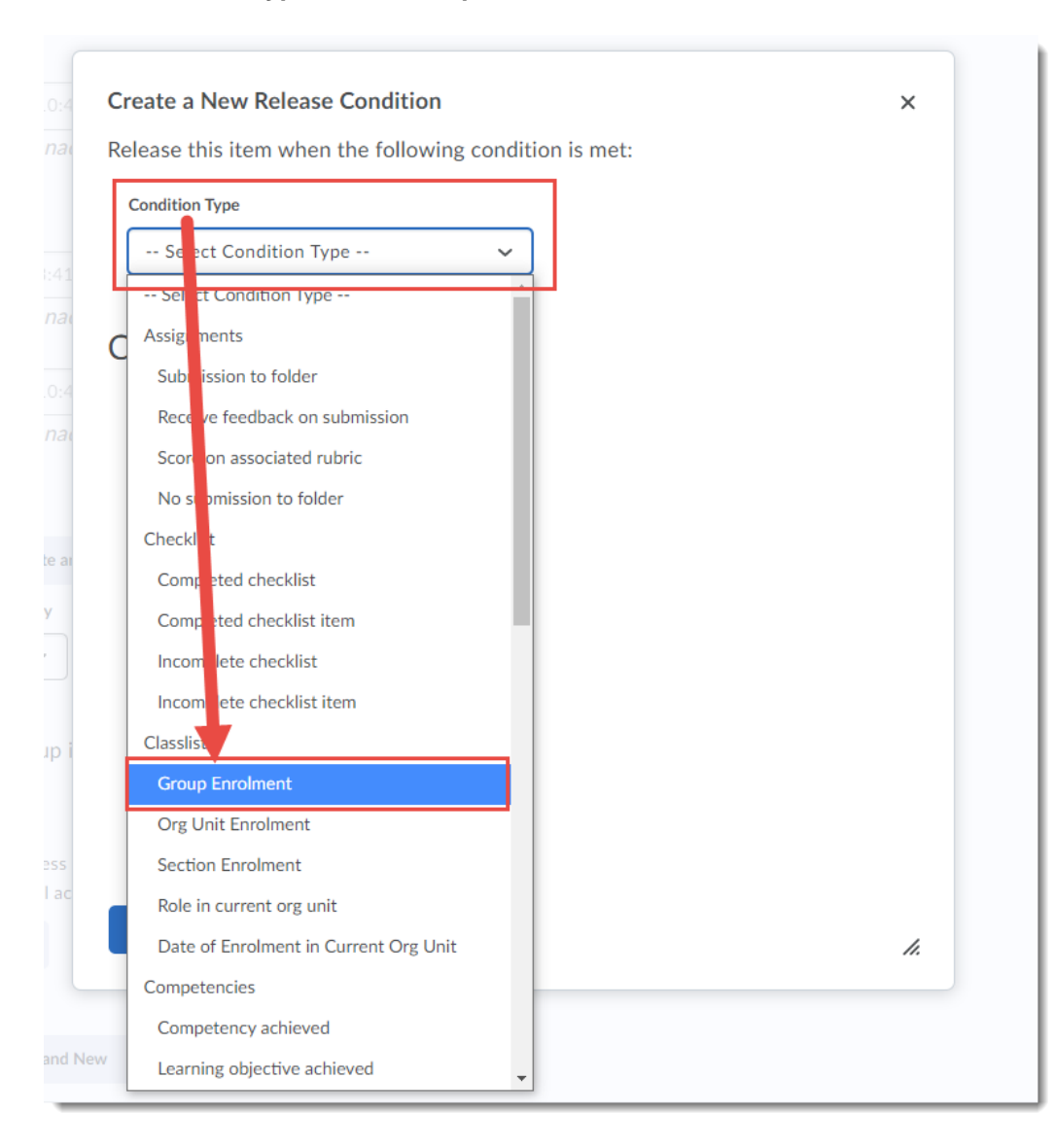

6. Under **Condition Type**, select **Group Enrolment**.

 $\odot$ This content is licensed under [a Creative Commons Attribution 4.0 International Licence.I](https://creativecommons.org/licenses/by/4.0/)cons by th[e Noun](https://creativecommons.org/website-icons/) Project. 7. Under **Condition Details**, select the Group or Group Category you want to release this Assignment to. Then click **Create**.

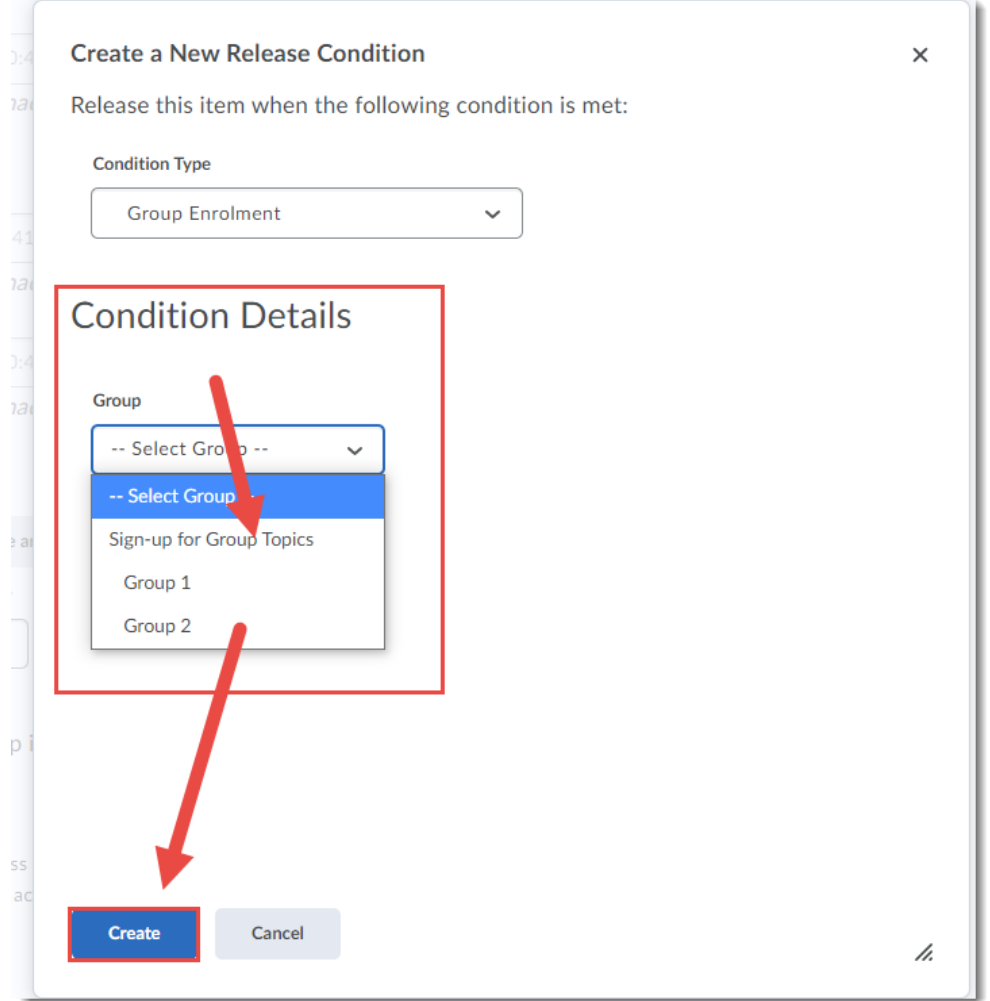

8. Finish setting up your Assignment, then click **Save and Close**. Only students in the selected Group will now be able to see this Assignment folder.

## Things to Remember

Once you have saved an Assignment as a specific **Assignment type**, you can't change it, so if you choose the wrong assignment type for your purpose, you will have to delete the Assignment and create a new one.

 $\odot$ 

This content is licensed under [a Creative Commons Attribution 4.0 International Licence.I](https://creativecommons.org/licenses/by/4.0/)cons by th[e Noun](https://creativecommons.org/website-icons/) Project.